## **Creating Pr diagram**

To create a Pr diagram

- 1 [Create new Version Of Configuration](#page-0-0)
- 2 [Define the resource for the Version Of Configuration](#page-0-1)
- 3 [Specify Actual Project Milestones of the resource](#page-0-2)

## <span id="page-0-0"></span>**Create new Version Of Configuration**

To create new Version Of Configuration in Pr diagram

- 1. Click the **Add New** button. New Version of Configuration is created.
- 2. Type its name.

## <span id="page-0-1"></span>**Define the resource for the Version Of Configuration**

To define the resource for the Version Of Configuration

- 1. Right-click the Version Of Configuration in the diagram pane and select **Resource**.
- 2. In the **Select Resource** dialog do one of the following:
	- Select an existing resource that has milestones defined.
	- Create new resource (described in the following procedure).

To create new resource for the Version Of Configuration

- 1. In the **Select Resource** dialog switch on the **Creation Mode**.
- 2. Select package where you want to create a resource.
- 3. Click the **Create** button, choose a resource category **Systems**, **Service**, or **Operational**, and

select the desired resource.

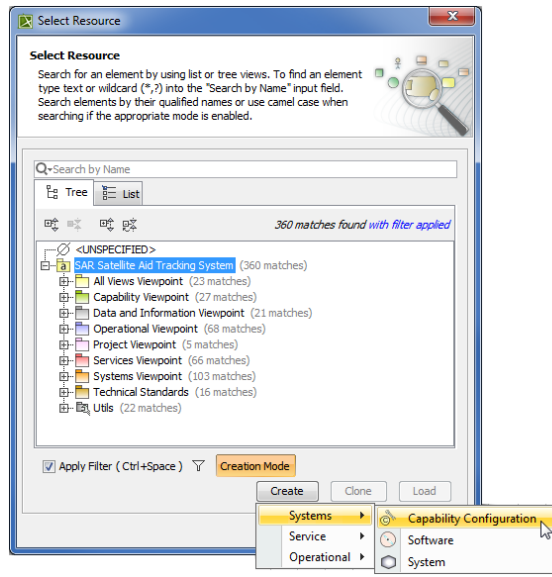

4. In the Specification window of the newly created resource type its name.

## <span id="page-0-2"></span>**Specify Actual Project Milestones of the resource**

Each resource must have two Actual Project Milestone kinds defined: ⊕

- Increment Milestone (defines the start of a period).
- Out Of Service Milestone (defines the end of a period).

To specify Actual Project Milestones of the resource

ω

1. On the left of the resource Specification window, select the **Milestones** property group.

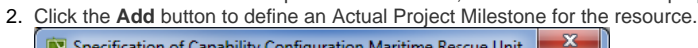

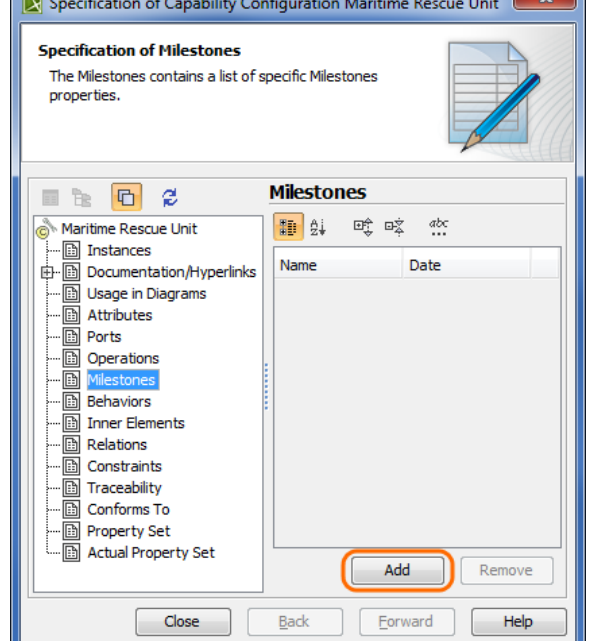

- 3. In the **Select Actual Project Milestone** dialog do one of the following:
	- Select an existing Actual Project Milestone.
	- Create new Actual Project Milestone (described in the following procedure).
- 4. Click **Close** to close the Specification window of an Actual Project Milestone.

To create new Actual Project Milestone of the resource

- 1. In the **Select Actual Project Milestone** dialog switch on the **Creation Mode**.
- 2. Select package where you want to create an Actual Project Milestone.
- 3. Click the **Create** button, choose an Actual Project Milestone category **Strategic**, or **Acquisition**, and select the desired milestone kind.

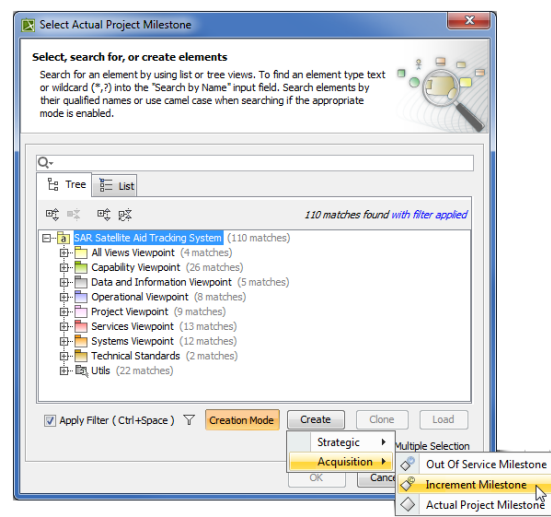

4. In the Specification window of the newly created milestone specify two properties: Name. Type a name of the the milestone.

Date. Select the Date property value cell and click

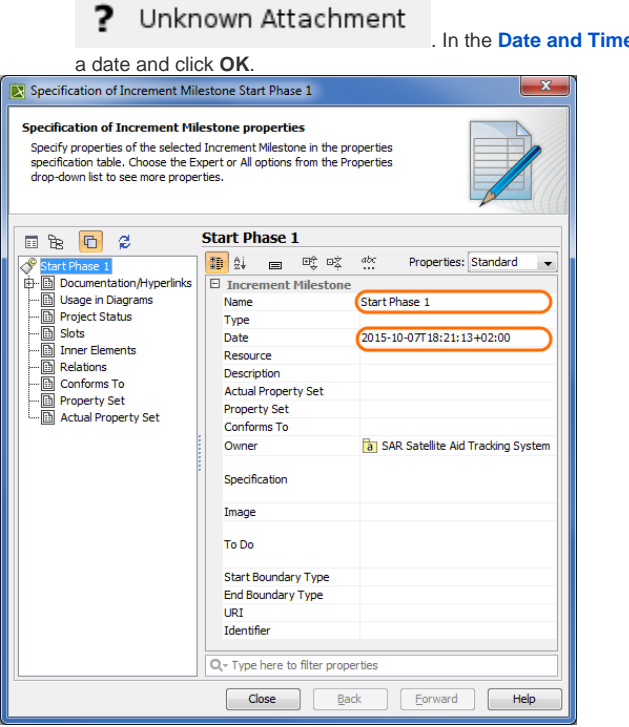

. In the **[Date and Time Settings](https://docs.nomagic.com/display/UPDM2P190SP1/Date+and+Time+Settings+dialog)** dialog choose